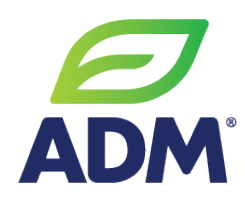

**See the tips below to help you complete the Coupa SIM form.** 

# **Contact [ADMCoupa@adm.com](mailto:ADMCoupa@adm.com) with any questions**

## **An ADM User will initiate the New Supplier request and send it to you**

# **Completing a New Supplier Onboarding Form in Coupa SIM**

• Required documentation prior to completing form: W8/W9, New Supplier Info Sheet, additional relevant documentation

## **General Supplier Information**

- Legal name and DBA needs to match tax form, do not include punctuation or special characters
- PO Email will be used to transmit electronic POs upon creation in Coupa. Please be sure this is an inbox that is regularly monitored.

# **Supplier Mailing Address**

- Address Name field needs to be left blank
- Street Address field should be used for first line of address

#### **Tax and Payment Information**

- Select Tax Location and required fields will populate
	- o Do not include any hyphens in the Tax ID field
	- o Click the "File" link under attachments and attach W8/W9 here
- Lienholder Indicator field Select appropriate option and (if needed) attach documentation under Attachments by clicking the "File" link

## **New Supplier Remit-To Address**

- Do not click "Add Remit-To" button unless 2 remits are required
- Check is only permitted for grain suppliers, all other suppliers are required to provide ACH details
- Check or Electronic Payment field needs to align with Pay Type field that follows
	- o For Electronic payment, select Electronic paymet for first field and the appropriate option for Pay Type:
		- ACH Grain CTX
		- ACH Non-grain CCD
		- **SEPA EMEAI ACH payments**
		- Wire Transfer Not for domestic USD remits
- ACH Authorization form needs to be attached in ACH/Wire Form field – this is a requirement
- Beneficial Ownership form is only required your bank is not in the same country as your company

# **Business Classification Certifications**

• Select No in all fields that do not pertain to your company. If you select yes, the required document upload field will populate

#### **Additional Required Documentation**

- If all forms have been uploaded at this point, select no
- If there are additional certifications/support that needs to be attached, select yes and the required document upload field will populate